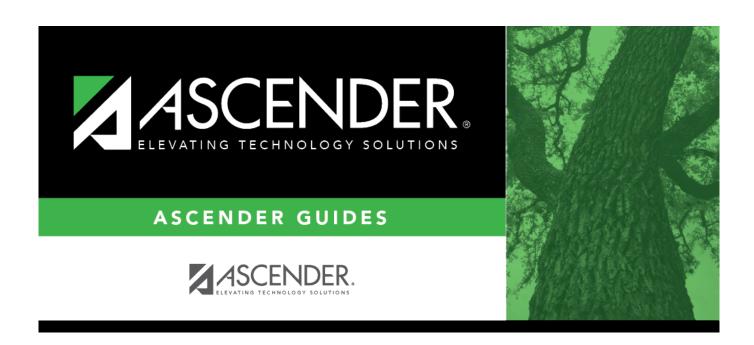

# **Asset Management EOY Quick Checklist**

## **Table of Contents**

| Asset Management EOY Quick Checklist     |   |
|------------------------------------------|---|
| Asset Management Summary Quick Checklist | 1 |

# **Asset Management Summary Quick Checklist**

### Asset Record Maintenance (done throughout the year)

#### **Finance**

|   |        | Verify the necessary object/subobject codes exist in the Asset Management Cross-Reference table.    |
|---|--------|----------------------------------------------------------------------------------------------------|
|   |        | Run the Extract to Asset Management utility to extract data from Finance to Asset Management.       |
| l | $\neg$ | Print the PDF report.<br>Save the file and record the file name as it is needed it in a later step. |
| ١ | -      | Save the file and record the file name as it is needed it in a later step.                          |
|   |        | Finance Module Extract File Name:                                                                   |

#### **Asset Management**

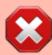

**CAUTION**: Prior to initiating end-of-year procedures, use the Asset Management > Utilities > Export by File ID page to perform an export of all current year data. Do not proceed until a valid export of all current year data exists.

| (Optional) Verify that <b>Automatic Item Numbering</b> is selected.                                                                                                    |
|----------------------------------------------------------------------------------------------------|
| Import asset items using the file that you previously created in Finance on the Extract to Asset Management pages. Or, manually add asset items as needed.                                                                          |
| (Optional) Generate and distribute the Campus Room Inventory Report.  Use the report to track and update asset changes in the system.  Perform a Mass Update to update the <b>Last Inventory Date</b> on the Inventory Records tab. |

## **Depreciation Calculations and EOY Reports**

### **Asset Management**

| Generate the BAM1050 - Status Report to review any asset items that were sold, deleted, or entered in error.                                          |
|----------------------------------------------------------------------------------------------------|
| Verify that the required information is entered for the sale of any Capital Assets.                                                                   |
| Generate the following reports: BAM1100 - Auditor Analysis Report BAM1150 - Capital Assets/Inventory Listing BAM1650 - Property Class Listing Reports |
| Verify the data and balances on the reports. The totals should match.                                                                                 |
| If report totals match, perform the Depreciation Calculations.                                                                                        |
| If requested by auditor, generate the Depreciation Detail Schedule report.                                                                            |

## **Prepare for New Year Processing**

#### **Asset Management**

|--|

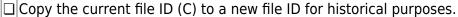

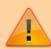

Verify that you are in file ID C before completing the following steps.

□ Roll over depreciation distribution funds.
 □ Perform a Mass Delete of all asset items that have been deleted, sold, or entered in error.
 □ After the auditor has completed their review, run the Initialize Audit Tables utility.
 □ Create an export of file ID C for a clean backup of the beginning new year database. Save the file and record the file name for future reference if needed (e.g., Export File ID (C) Beginning Year XX-XX.

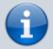

After completing the above steps, you are now ready to begin the new fiscal year for Asset Management.